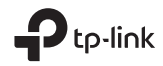

# FHT  $\circledR$

#### TP-Link Technologies Co., Ltd.

Specifications are subject to change without notice.  $\bullet$  to link is a registered trademark of TP-Link Technologies Co., Ltd. Other brands and product names are trademarks or registered trademarks of their respective holders.

No part of the specifications may be reproduced in any form or by any means or used to make any derivative such as translation, transformation, or adaptation without permission from TP-Link Technologies Co., Ltd. Copyright © 2020 TP-Link Technologies Co., Ltd. All rights reserved.

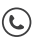

For technical support, replacement services, user guides, and other information, please visit https://www.tp-link.com/support

# Quick Installation Guide

#### Gigabit PCI Express Network Adapter

# **CONTENTS**

- 01 / English
- 05 / Български
- 09 / Čeština
- 13 / Hrvatski
- 17 / Latviešu
- 21 / Lietuvių
- 25 / Magyar
- 29 / Polski
- 33 / Română
- 37 / Slovenčina
- 41 / Slovenski
- 45 / Srpski jezik/Српски језик
- 49 / Қазақша
- 53 / Русский язык
- 57 / Українська мова
- 61 / Eesti

## **1** Hardware Connection

- a. Turn off your computer, unplug the power cable and remove the case panel.
- b. Locate an available PCI-E slot and carefully insert the adapter.

Note: If the bracket is not suitable for your computer, detach it from the adapter's board and replace it with the low-profile bracket.

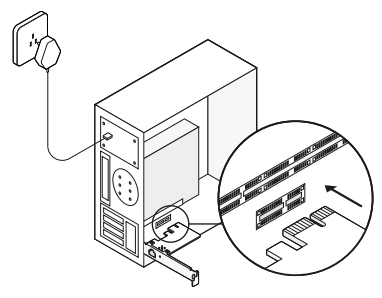

c. Replace the case panel, plug in the power cable and turn on your computer. Then connect the Ethernet cable to the adapter.

# **2** Driver Installation

\* For Windows 10, you can enjoy using it directly. If not, install the driver manually.

- 1. Insert the CD into the CD-ROM drive.
- 2. Right-click Computer, and then click Manage.
- 3. Open Device Manager. Go to Network Adapters, right-click Realtek PCIe GBE Family Controller, and click Update Driver...

## OR

Open Device Manager. Go to Other Devices and right-click Ethernet Controller; then click Update Driver Software...

- 4. Select Browse my computer for driver software.
- 5. Select Let me pick from a list of device drivers on my computer.
- 6. For Windows 7: Choose Show All Devices, and then click Next.
- 7. Click Have Disk...
- 8. Click Browse... to go to Computer > CDXXX and choose the .inf file based on your

Windows system. Then click OK to continue.

- 9. Select Realtek PCIe GBE Family Controller, and click Next.
- 10. Click Close when the driver is installed successfully.

## **FAQ**

Q1: How to find the driver if the CD is lost or broken?

A. You could find and download the driver at https://www.tp-link.com/download-center

Q2: How to find the hardware version of the adapter?

A1. The hardware version (Ver:X.Y) is printed on the product label on the package or the adapter. The number X is the hardware version of the adapter.

A2. For more detailed instructions, please visit https://www.tp-link.com/faq-46.html

Q3: What should I do if PC cannot find the new hardware?

A1. Restart your computer and try again. A2. Power off the computer, then reinsert the adapter or try to change another PCI-E slot. A3. If the problem persists, contact our Technical Support.

## **1** Свързване на хардуера

- a. Изключете вашия компютър, откачете захранващия кабел и свалете капака на кутията.
- б. Намерете свободен PCI-E слот и внимателно поставете адаптера. Забележка: Ако закрепващата планка не е подходяща за вашия компютър, демонтирайте я от платката на адаптера и я заменете с нископрофилна планка.

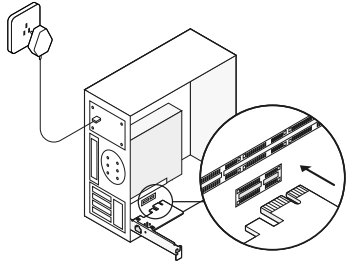

в. Поставете обратно капака на кутията, свържете захранващия кабел и включете компютъра. След това свържете Ethernet кабела към адаптера.

## **2** Инсталиране на драйвера

\* При Windows 10 можете да започнете веднага да използвате устройството. За друга операционна система, инсталирайте драйвера ръчно.

- 1. Поставете компактдиска в CD-ROM устройството.
- 2. Щракнете с десен бутон върху My Computer (Моят компютър) и след това щракнете Manage (Управление).
- 3. Отворете Device Manager (Мениджър на устройствата). Отидете на Network Adapters (Мрежови адаптери), щракнете десен бутон върху Realtek PCIe GBE Family Controller (Realtek PCIe GBE семейство контролери) и щракнете Update Driver… (Актуализирай драйвера…)

#### ИЛИ

Отворете Device Manager (Мениджър на устройства). Отидете на Other Devices (Други устройства), щракнете десен бутон върху Ethernet Controller (Ethernet контролер) и след това щракнете върху

Update Driver Software… (Актуализация на драйвера на устройството...)

- 4. Изберете Browse my computer for driver software (Прегледай Моят компютър за драйвер).
- 5. Изберете Let me pick from a list of device drivers on my computer (Избор от списък с драйвери на устройства на моя компютър).
- 6. При Windows 7: Изберете Show All Devices (Покажи всички устройства) и после щракнете Next (Следващ).
- 7. Щракнете Have Disk… (Поставете диск...)
- 8. Щракнете Browse… (Преглед...) , отидете на Computer > CDXXX и изберете .inf файла базиран на вашата Windows система. След това щракнете OK, за да продължите.
- 9. Изберете Realtek PCIe GBE Family Controller, и щракнете Next (Следващ).
- 10. Щракнете Close (Затвори), когато драйверът е инсталиран успешно. След това рестартирайте компютъра, за да завършите инсталацията.

## **Често задавани въпроси (ЧЗВ)**

В1: Как да намеря драйвер, ако компактдискът е загубен или повреден?

О. Можете да откриете и изтеглите драйвера от https://www.tp-link.com/download-center

#### В2: Как да открия хардуерната версия на адаптера?

О1. Хардуерната версия (Ver:X.Y) е напечатана върху пакета или върху самия адаптер. Номерът X е хардуерната версия на адаптера.

О2. За по-подробни инструкции, моля посетете https://www.tp-link.com/faq-46.html

В3: Какво да направя, ако компютърът не може да открие новия софтуер?

О1. Рестартирайте вашия компютър и опитайте отново.

О2. Изключете компютъра, след това поставете адаптера отново или опитайте да поставите устройството в друг PCI-E слот. О3. Ако проблемът продължава, моля, свържете се с нашата Техническа поддръжка.

# **1** Připojení hardwaru

- a. Vypněte svůj počítač, odpojte napájecí kabel ze zásuvky a vyjměte základní panel.
- b. Najděte vhodný PCI.E slot a opatrně vložte adaptér.

Poznámka: Jestliže není záslepka vhodná pro váš počítač, odmontujte jí z desky adaptéru a nahraďte ji nízko profilovou.

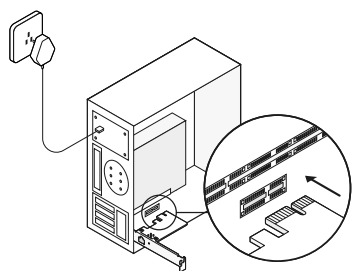

c. Vraťte kryt počítače, připojte napájecí kabel a zapněte počítač. Potom připojte kabel Ethernet k adaptéru.

# **2** Instalace ovladače

\* U systému Windows 10 jej můžete použít přímo. Pokud ne, nainstalujte ovladač ručně.

- 1. Vložte CD do CD-ROM mechaniky.
- 2. Klikněte pravým tlačítkem na Počítač a poté klikněte na Spravovat.
- 3. Otevřete Správce zařízení. Jděte na Síťové adaptéry, klikněte pravým tlačítkem na Realtek PCIe GBE Family Controller a poté klikněte na Aktualizovat ovladač…

#### **NFRO**

Otevřete Správce zařízení. Jděte na Jiná zařízení a klikněte pravým tlačítkem na Ethernet Controller; poté klikněte na Aktualizovat ovladače softwaru...

- 4. Zvolte Hledat ovladače softwaru na mém počítači.
- 5. Zvolte Nechte mě vybrat ze seznamu ovladačů zařízení na mém počítači.
- 6. Pro Windows 7: Vyberte Ukázat všechna zařízení a poté klikněte na Další.
- 7. Klikněte na Najít Disk...
- 8. Klikněte na Procházet... a otevřete nabídku Tento počítač > CDXXX a vyberte soubor .inf podle vašeho systému Windows. Potom pokračujte kliknutím na OK.
- 9. Vyberte Realtek PCIe GBE Family Controller a klikněte na Další.
- 10. Jakmile bude ovladač úspěšně nainstalován, klikněte na Zavřít. A potom restartujte počítač pro dokončení instalace.

## **FAQ**

Q1: Jak najdu ovladače, jestliže se CD ztratilo nebo poškodilo?

A. Ovladač můžete najít a stáhnout na https://www.tp-link.com/download-center

Q2: Jak mám najít verzi hardwaru adaptéru? A1. Verze hardwaru (Ver:X.Y) je vytištěna na výrobním štítku na obalu adaptéru. Číslo X je verze hardwaru adaptéru.

A2. Pro podrobnější instrukce, prosím, navštivte

https://www.tp-link.com/faq-46.html

#### Q3: Co mám dělat, když PC nemůže najít nový hardware?

A1. Restartujte počítač a zkuste to znovu.

A2. Vypněte počítač a potom znovu vložte adaptér nebo zkuste jiný slot PCI-E.

A3. Jestliže problém přetrvává, kontaktujte naší Technickou podporu.

## **1** Hardverska veza

- a. Isključite računalo i kabel za napajanje te uklonite ploču kućišta.
- b. Pronađite slobodan utor PCI-E i pažljivo umetnite prilagodnik.

Napomena: Ako pretinac nije prikladan za vaše računalo, odvojite ga od ploče prilagodnika i zamijenite manjim pretincem.

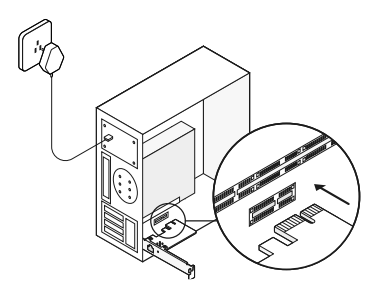

c. Zamijenite ploču kućišta, priključite kabel za napajanje i uključite računalo. Zatim spojite mrežni kabel na adapter.

# **2** Instalacija upravljačkog programa

\* U sustavu Windows 10 možete uživati izravno u njemu. Ako ne, instalirajte upravljački program ručno.

- 1. Umetnite CD u pogon CD-ROM.
- 2. Desnom tipkom miša kliknite na Computer (Računalo), a zatim kliknite na Manage (Upravljaj).
- 3. Otvorite Device Manager (Upravitelj uređaja). Idite na Network Adapters (Mrežni prilagodnici), desnom tipkom miša kliknite na Realtek PCIe GBE Family Controller i kliknite na Update Driver... (Ažuriraj upravljački program...)
	- ILI

Otvorite Device Manager (Upravitelj uređaja). Idite na Other Devices (Drugi uređaji) i desnom tipkom miša kliknite na Ethernet Controller (Ethernet upravljačka jedinica); zatim kliknite na Update Driver Software... (Ažuriraj softver upravljačkog programa...)

4. Odaberite Browse my computer for driver software (Traži softver upravljačkog programa na mojem računalu).

- 5. Odaberite Let me pick from a list of device drivers on my computer (Odabir s popisa upravljačkih programa na mojem računalu).
- 6. Za sustave Windows 7: Odaberite Show All Devices (Prikaži sve uređaje), a zatim kliknite na Next (Dalje).
- 7. Kliknite na Have Disk... (Imam disk...)
- 8. Kliknite na Browse... (Pregledaj...) da biste otvorili Computer (Računalo) > CDXXX i odaberite .inf datoteku na temelju vašeg Windows sustava. Zatim kliknite OK za nastavak..
- 9. Odaberite Realtek PCIe GBE Family Controller (Realtek PCIe GBE kontroler) i kliknite Next (Dalje).
- 10. Kliknite Close (Zatvori) kada se upravljački program uspješno instalira. Zatim ponovno pokrenite računalo da biste dovršili instalaciju.

# **Najčešće postavljana pitanja**

P1: Kako pronaći upravljački program ako sam izgubio/la ili slomio/la CD?

O. Upravljački program možete pronaći i preuzeti sa stranice https://www.tp-link.com/download-center

## P2: Kako pronaći verziju hardvera prilagodnika?

A1. Verzija hardvera prilagodnika (Ver:X.Y) ispisana je na oznaci proizvoda na pakiranju ili prilagodniku. Slovo X označava verziju hardvera prilagodnika.

A2. Detaljnije upute potražite na stranici https://www.tp-link.com/faq-46.html

### P3: Što da učinim ako računalo ne može pronaći novi hardver?

A1. Ponovo pokrenite računalo i pokušajte ponovo.

A2. Isključite računalo, zatim ponovno umetnite adapter ili pokušajte promijeniti drugi utor za PCI-E.

A3. Ako se problem nastavi, obratite se našoj tehničkoj podršci.

# **1** Aparatūras savienošana

- a. Izslēdziet datoru, atvienojiet barošanas kabeli un noņemiet korpusa paneli.
- b. Atrodiet pieejamu PCI-E slotu un uzmanīgi pievienojiet adapteri.

Piezīme. Ja brekets nav piemērtos Jūsu datoram, atvienojiet to no adaptera plates un aizstājiet ar zema profila breketu.

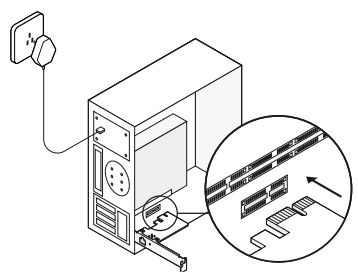

c. Uzstādiet korpusa paneli, pievienojiet barošanas kabeli un ieslēdziet datoru. Pievienojiet Ethernet kabeli adapterim.

# **2** Draivera uzstādīšana

\* Ar Windows 10 Jūs varat izmantot uzreiz, ja nē, uzstādiet draiveri.

- 1. Ievietojiet kompaktdisku CD-ROM diskdzinī.
- 2. Ar peles labo pogu noklikšķiniet uz Computer un pēc tam noklikšķiniet uz Manage (Pārvaldīt).
- 3. Atveriet vienumu Device Manager (Ierīču pārvaldnieks). Dodieties uz Network Adapters (Tīkla adapteri), ar peles labo pogu noklikšķiniet uz Realtek PCIe GBE Family Controller (Realtek PCIe GBE saimes kontrolleris) un noklikšķiniet uz Update Driver... (Atjaunināt draivera...)

## VAI

Atveriet vienumu Device Manager (Ierīču pārvaldnieks). Dodieties uz Other Devices (Citas ierīces), ar peles labo pogu noklikšķiniet uz Ethernet Controller (Ethernet kontrolleris) un pēc tam noklikšķiniet uz Update Driver Software... (Atjaunināt draivera programmatūru...)

18 4. Atlasiet Browse my computer for driver software (Pārlūkot manu datoru, meklējot draivera programmatūru).

- 5. Atlasiet Let me pick from a list of device drivers on my computer (Atļaut izvēlēties no ierīces draiveru saraksta manā datorā).
- 6. Operētājsistēmai Windows 7: Izvēlieties Show All Devices (Rādīt visas ierīces) un pēc tam noklikšķiniet uz Next (Tālāk).
- 7. Noklikšķiniet uz Have Disk... (Ir disks...)
- 8. Noklikšķiniet uz Browse... (Pārlūkot...) lai dotos uz Computer (Dators) > CDXXX un izvēlieties .inf datni atbilstoši jūsu Windows sistēmai.
- 9. Izvēlieties Realtek PCIe GBE Family Controller un spiediet Next (Tālāk).
- 10. Spiediet Close(Aizvērt) kad draivera uzstādīšana ir pabeigta un restartējiet datoru lai pabeigtu uzstādīšanu.

# **BUJ**

J1. Kā atrast draiveri, ja kompaktdisks ir pazudis vai bojāts?

A. Draiveri var atrast un lejupielādēt vietnē https://www.tp-link.com/download-center

J2. Kā atrast adaptera programmatūras versiju?

A1. Aparatūras versija (Vers.: X.Y) ir nodrukāta uz produkta marķējuma (uz iepakojuma vai adaptera). Numurs X ir adaptera aparatūras versija.

A2. Sīkākas instrukcijas, lūdzu, skatiet vietnē https://www.tp-link.com/faq-46.html

## J3. Kā rīkoties, ja dators nevar atrast jauno aparatūru?

A1. Restartējiet datoru un mēģiniet atkārtoti. A2. Izslēdziet datoru tad ievietojiet adapteri atkārtoti vai mēģiniet citu PCI-E slotu. A3. Ja problēma saglabājas, sazinieties ar

mūsu tehniskā atbalsta dienestu.

# **1** Įrenginio prijungimas

- a. Išiunkite kompiuterį, atiunkite maitinimo laidą ir atidarykite dangtelį.
- b. Atsargiai įkiškite tinklo plokštę į laisvą PCI-E lizdą.

Pastaba: Jeigu tinklo plokštės kronšteinas neatitinka jūsų kompiuteriui, tai atjunkite nuo tiklo plokštės ir pakeiskite į žemo profilio kronšteiną.

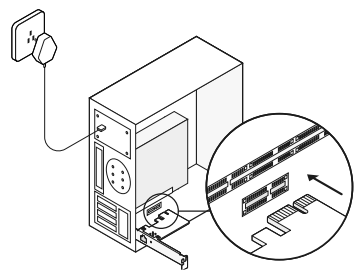

c. Uždarykite dangtį, prijunkite kompiuterį prie maitinimo šaltinio ir paleiskite jį. Tada prijunkite Ethernet laidą prie adapterio.

# **2** Tvarkyklių diegimas

\* Windows 10 sistemai, galite mėgautis naudojant tai tiesiogiai. Jeigu ne, tai įdiekite tvarkyklę rankiniu būdu.

- 1. Idėkite kompaktinį diską.
- 2. Dešiniuoju pelės mygtuku spustelėkite Mano kompiuteris, tada spustelėkite Valdyti.
- 3. Atidarykite Įrenginių tvarkytuvė. Pasirinkite Tinklo plokštės, dešiniuoju pelės mygtuku spustelėkite Realtek PCIe GBE Family Controller valdiklis, o tada paspauskite Atnaujinti tvarkyklę.

## ARBA

Atidarykite Irenginių tvarkytuvė. Pasirinkite Kiti įrenginiai,dešiniuoju pelės mygtuku spustelėkite Ethernet valdiklis, o tada

Atnaujinkite tvarkyklę.

- 4. Pasirinkite Naršykite mano kompiuterį ieškant programinės įrangos tvarkyklę.
- 5. Pasirinkite Leiskite man pasirinkti iš mano kompiuterio turimų tvarkyklių sąrašo.
- 6. Windows 7 sistemoms: Pasirinkite Rodyti

visus įrenginius, tada spustelėkite Toliau.

- 7. Paspauskite Iš disko ...
- 8. Paspauskite Naršyti ... eikite į Kompiuteris > CDXXX ir pasirinkite .inf failą, remiantis jūsų Windows sistema. Tada spustelėkite Gerai. jei norite tęsti.
- 9. Pasirinkite Realtek PCIe GBE Family Controller, ir spustelėkite Toliau.
- 10. Spustelėkite Uždaryti, kai tvarkyklė bus sėkmingai įdiegta. Ir tada paleiskite kompiuterį iš naujo, kad baigtumėte diegimą.

# **DUK**

K1:Kur galiu rasti tvarkykles, jei neturiu kompaktinio disko?

A. Galite atsisiųsti tvarkyklę iš svetainės https://www.tp-link.com/download-center

# K2: Kur galiu patikrinti tinklo plokštės versiją?

A1. Techninės įrangos versijos numeris (Ver:X.Y) yra etiketėje ant tinklo plokštės ir ant pakuotės. X reiškia aparatinės įrangos versiją. A2. Norėdami gauti daugiau informacijos, žr. svetainės vadove

https://www.tp-link.com.pl/faq-46.html

K3: Ką daryti, jei kompiuteris neaptinka naują įrangą?

A1. Paleiskite kompiuterį iš naujo ir bandykite dar kartą.

A2. Išjunkite kompiuterį, tada vėl įdėkite adapterį arba pabandykite pakeisti kitą PCI-E lizdą.

A3. Jei problema išlieka, susisiekite su mūsų technine pagalba.

## **1** Hardver csatlakoztatás

- a. Kapcsolja ki a számítógépet, húzza ki a tápkábelt és távolítsa el az oldallemezt.
- b. Keressen egy szabad PCI-E csatlakozót és óvatosan helyezze be a kártyát. Megjegyzés: Ha a hátlap nem megfelelő a számítógépéhez akkor távolítsa el a kártyáról és szerelje rá a kisebb méretű hátlapot.

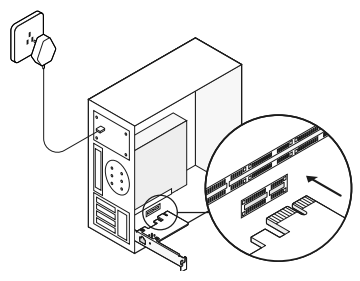

c. Helyezze vissza az oldallapot és csatlakoztassa vissza a tápkábelt a számítógépbe. Azután csatlakoztassa az ethernet kábelt az adapterhez.

# **2** Meghajtóprogram telepítés

\* Windows 10 esetében automatikusan települ. Ha mégsem telepítse a meghajtóprogramot kézzel.

- 1. Helyezze be a CD-t a lemezmeghajtóba.
- 2. Kattintson jobb egérgombbal a Sajátgépre és válassza a Kezelés funkciót.
- 3. Nyissa meg az Eszközkezelőt. Kattintson az Egyép Eszközöket, jobb egérgomb Realtek PCIe GBE Family Controller, és válassza ki az Meghajtóprogram frissítésére.

## **VAGY**

Nyissa meg az Eszközkezelőt. Kattintson az Egyép Eszközöket, jobb egérgomb Hálózati Vezérlő, és válassza ki az Illesztőprogram Frissítése.

- 4. Válassza az Illesztőprogramok keresése a számítógépen.
- 5. Válassza a Ne keresse. Kiválasztom az illesztőprogramot és telepítem.
- 6. Vindows 7: Válassza az Összes eszköz mutatását és kattintson a Továbbra.
- $26$ 7. Válassza a Van saját lemez…
- 8. Kattintson a Tallózás gombra... menjen a Sajátgép > CDXXX könytárba és válassza ki azt az .inf file-t amely az Ön Windows rendszeréhez megfelel. Majd kattintsok az OK gombra a folytatáshoz.
- 9. Válassza ki a Realtek PCIe GBE Family Controller-t és kattintson a Tovább gombra.
- 10. Kattintsona a Bezárás gombra miután a telepítés sikeresen végetért. Majd indítsa újra a számítógépét hogy befejezze a telepítést.

# **GYIK**

Q1: Hol találom meg a meghajtót ha a CD elveszett vagy megsérült?

A. A

https://www.tp-link.com/download-center oldalon megtalálja és le tudja tölteni a megfelelő meghajtót.

## Q2: Hogyan találom meg a hardver verzióját az eszköznek?

A1. A hardver verzió (Ver:X.Y) a csomagoláson

vagy az eszközön szereplő matricán találja meg. Az X jelöli a hardververziót.

A2. További instrukciókért látogasson el a https://www.tp-link.com/faq-46.html oldalra.

#### Q3: Mit tegyek ha a számítógép nem érzékeli az új hardvert?

A1. Indítsa újra számítógépét és próbálja újra.

A2. Kapcsolja ki számítógépét, próbálja újra telepíteni az adaptert vagy próbáljon meg egy másik PCI-E aljzatot használni.

A3. Ha a probléma továbbra is fennáll, lépjen kapcsolatba a technikai támogatásunkkal.

# **1** Podłączanie sprzętu

- a. Wyłącz komputer, odłącz kabel zasilania i otwórz obudowę.
- b. Ostrożnie włóż kartę sieciową do wolnego slotu PCI-E. Uwaga: Jeżeli śledź karty nie pasuje do twojej obudowy, odłącz go od karty i zamień

na śledź low-profile.

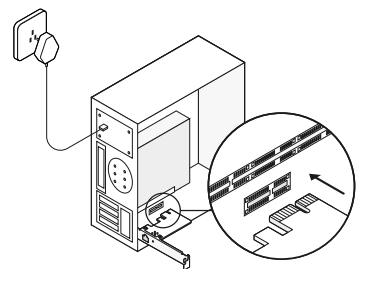

c. Zamknij obudowę, podłącz komputer do zasilania i uruchom go. Następnie podłącz do karty sieciowej kabel Ethernet.

# **2** Instalacja sterowników

\* W przypadku systemu Windows 10 instalacja nie jest wymagana. Jeśli korzystasz z innego systemu, zainstaluj sterowniki ręcznie.

- 1. Włóż płytę CD do napędu.
- 2. Kliknij prawym przyciskiem myszy Mój komputer, a następnie Zarządzaj.
- 3. Otwórz Menedżer urządzeń. Wybierz Karty sieciowe, prawym przyciskiem myszy kliknij Kontroler Realtek PCIe GBE Family Controller, a następnie kliknij Aktualizuj sterownik.

## LUB

Otwórz Menedżer urządzeń. Wybierz Inne urządzenia, kliknij prawym przyciskiem myszy Kontroler Ethernet, a następnie Aktualizuj sterownik.

- 4. Wybierz Przeglądaj mój komputer w poszukiwaniu oprogramowania sterownika.
- 5. Wybierz Pozwól mi wybrać z listy dostępnych sterowników na moim komputerze.
- 6. Dla systemów Windows 7: Wybierz Pokaż wszystkie urządzenia, a następnie kliknii Dalej.
- 7. Kliknij Z dysku...
- 8. Kliknij Przeglądaj..., aby przejść do Mój komputer > CDXXX i wybierz plik .inf zgodny z wersją twojego systemu Windows. Następnie kliknij OK, aby kontynuować.
- 9. Zaznacz Realtek PCIe GBE Family Controller i kliknij Dalej.
- 10. Po zainstalowaniu sterowników kliknij Zamknij. Następnie zrestartuj komputer, aby ukończyć proces instalacji.

## **FAQ**

Q1: Gdzie znaleźć sterownik, jeżeli nie posiadam płyty CD?

A. Sterowniki możesz pobrać na stronie https://www.tp-link.com/download-center

Q2: Gdzie mogę sprawdzić wersję sprzętową karty sieciowej?

A1. Numer wersji sprzętowej (Ver:X.Y) znajduje

się na etykiecie karty sieciowej oraz na opakowaniu. X oznacza wersję sprzętową urządzenia.

A2. Więcej informacji znajdziesz w instrukcji na stronie

https://www.tp-link.com/pl/faq-46.html

## Q3: Co zrobić, jeżeli komputer nie wykrywa nowego sprzętu?

A1. Zrestartuj komputer i spróbuj ponownie. A2. Wyłącz komputer i ponownie włóż kartę sieciową lub skorzystaj z innego złącza PCI-E. A3. Jeżeli problem nadal występuje, skontaktuj się z naszym wsparciem technicznym.

## **1** Instalare fizică

- a. Oprește computerul, deconectează cablul de alimentare și demontează panoul lateral al carcasei.
- b. Identifică un slot PCI-E liber și montează cu atenție adaptorul.

Notă: Dacă bracket-ul nu corespunde computerului tău, detașează-l de la adaptor și înlocuiește-l cu un bracket low-profile.

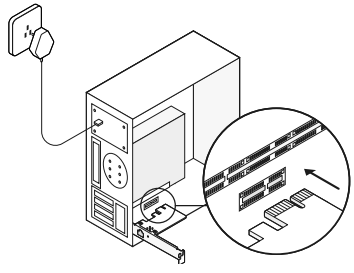

c. Remontează panoul lateral al carcasei, conectează cablul de alimentare și pornește computerul. Apoi conectează cablul Ethernet în adaptor.

## **2** Instalarea driverului

\* Pentru Windows 10, poate fi utilizat direct. Dacă nu, instalează manual driverul.

- 1. Introdu CD-ul în CD-ROM.
- 2. Apasă click dreapta pe Computer (Acest PC) și apoi apasă Manage (Gestionare).
- 3. Deschide Device Manager (Manager dispozitive). Navighează la Network Adapters (Adaptoare rețea), click dreapta pe Realtek PCIe GBE Family Controller, apoi apasă Update Driver... (Actualizare driver...) S<sub>AU</sub>

Deschide Device Manager (Manager dispozitive). Navighează la Other Devices (Alte dispozitive), click dreapta pe Ethernet Controller (Adaptoare rețea), apoi apasă Update Driver Software... (Actualizare software de driver...)

- 4. Selectează Browse my computer for driver software (Răsfoire computer pentru software de driver).
- 5. Selectează Let me pick from a list of device drivers on my computer (Selectez
dintr-o listă de drivere de dispozitiv de pe computer).

- 6. Pentru Windows 7: Alege Show All Devices (Afișează toate dispozitivele) apoi apasă Next (Următorul).
- 7. Apasă Have Disk... (Disc disponibil...)
- 8. Apasă Browse... (Răsfoire...) pentru a naviga la Computer (Acest PC) > CDXXX și alege fișierul .inf în funcție de sistemul tău Windows. Apoi apasă OK pentru a continua.
- 9. Selectează Realtek PCIe GBE Family Controller și apasă Next (Următorul).
- 10. Apasă Close (Revocare) când driverul s-a instalat cu succes. Apoi repornește computerul pentru a finaliza instalarea.

# **Întrebări frecvente**

Î1: Cum găsesc driverul dacă CD-ul a fost pierdut sau este deteriorat? R. Poți găsi și descărca driverul de la adresa https://www.tp-link.com/download-center

## Î2: Cum aflu versiunea hardware a adaptorului?

R1. Versiunea hardware (Ver:X.Y) este printată pe eticheta produsului, pe ambalaj sau pe adaptor. Numărul X reprezintă versiunea hardware a adaptorului.

R2. Pentru instrucțiuni mai detaliate, te rugăm să accesezi

https://www.tp-link.com/faq-46.html

Î3: Ce pot face dacă PC-ul nu identifică noul hardware?

R1. Repornește computerul și încearcă din nou.

R2. Oprește computerul, apoi reinserează adaptorul sau încearcă să-l conectezi într-un slot PCI-E diferit.

R3. Dacă situația persistă, contactează Suportul Tehnic.

# **1** Pripojenie hardvéru

- a. Vypnite počítač, odpojte napájací kábel a zložte panel skrinky.
- b. Vyhľadajte voľný slot PCI-E a vložte do neho adaptér.

Poznámka: Ak lišta nie je vhodná pre váš počítač, odpojte ju od dosky adaptéra a nahraďte ju nízkoprofilovou lištou.

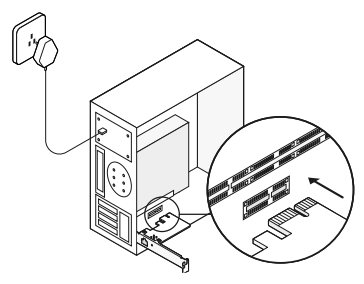

c. Znovu nasaďte kryt skrinky PC, pripojte napájací kábel a zapnite počítač. Potom pripojte ethernetový kábel k adaptéru.

# **2** Inštalácia ovládača

\*Používatelia s operačným systémom Windows 10 môžu adaptér používať okamžite. Ak máte iný operačný systém, musíte ovládač nainštalovať manuálne.

- 1. Vložte zdrojový disk do CD-ROM mechaniky.
- 2. Kliknite pravým tlačidlom myši na položku Computer (Môj počítač) a potom kliknite na položku Manage (Spravovať).
- 3. Otvorte na Device Manager (Správca zariadení). Prejdite na Network Adapters (Sieťové adaptéry), pravým tlačidlo kliknite na Realtek PCIe GBE Family Controller (Ovládač radu Realtek PCIe GBE) aa kliknite na možnosť Update Driver ... (Aktualizovať ovládač…)

## ALEBO

Otvorte Device Manager (Správca zariadení). Prejdite na Other Devices (Ostatné zariadenia) a potom pravým tlačidlom myši kliknite Ethernet Controller (Ovládač Ethernetu) a potom kliknite na tlačidlo Update Driver Software...

(Aktualizovať softvér ovládača...)

- 4. Zvoľte Browse my computer for driver software (Prechádzať môj počítač a vyhľadať softvér ovládača).
- 5. Zvoľte položku Let me pick from a list of device drivers on my computer (Vybrať zo zoznamu ovládačov v mojom počítači).
- 6. Pre Windows 7: Zvoliť položku Show All Devices (Ukázať všetky zariadenia) a potom kliknite na Next (Ďalej).
- 7. Kliknite na položku Have Disk... (Mám disk...)
- 8. Kliknite na položku Browse... (Prehľadávať...) prejdite do priečinka Computer (Počítač) > CDXXX a v závislosti od svojej verzie operačného systému Windows vyberte príslušný súbor s príponou .inf. Pokračujte kliknutím na tlačidlo OK.
- 9. Vyberte možnosť Realtek PCIe GBE Family Controller a kliknite na tlačidlo Next (Ďalej).
- 10. Po úspešnej inštalácii ovládača kliknite na tlačidlo Close (Zavrieť). Inštaláciu dokončíte reštartovaním počítača.

# **Často kladené otázky**

Otázka č. 1: Ako nájsť ovládač, keď som stratil CD alebo je poškodené? A. Mali by ste nájsť a prevziať ovládač na https://www.tp-link.com/download-center

### Otázka č. 2. Ako nájsť verziu hardvéru adaptéra?

Odpoveď č. 1. Verzia hardvéru (Ver:X.Y) je vytlačená na produktovom štítku na obale od adaptéra. Číslo X je verziou hardvéru adaptéra. Odpoveď č. 2. Ak chcete podrobnejšie informácie, navštívte, prosím https://www.tp-link.com/faq-46.html

Otázka č. 3: Čo mám robiť, ak PC nemôže nájsť nový hardvér?

Odpoveď č. 1. Reštartujte počítač a skúste to znova.

Odpoveď č. 2. Vypnite počítač a opäť vložte adaptér alebo vyskúšajte iný slot PCI-E.

Odpoveď č. 3. Ak problém pretrváva, obráťte sa na technickú podporu.

## **1** Priključitev strojne opreme

- a. Izklopite računalnik, izvlecite napajalni kabel in odstranite pokrov ohišja.
- b. Poiščite prosto režo PCI-E in previdno vstavite kartico.

Opomba: Če nosilec ne ustreza vašemu računalniku, ga odstranite s plošče kartice in ga zamenjajte z nosilcem z nizkim profilom.

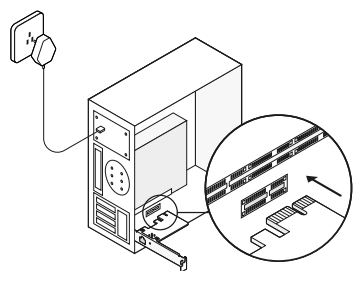

c. Odstranite ploščo ohišja, priklopite napajalni kabel in prižgite računalnik. Nato priključite LAN kabel v adapter.

# **2** Namestitev gonilnikov

\*Uporabniki Windows 10 lahko uporabite prednameščen gonilnik. Če ne deluje namestite gonilnik ročno.

- 1. V pogon CD-ROM vstavite zgoščenko.
- 2. Z desno tipko miške kliknite My Computer (Moj računalnik) in nato kliknite Manage (Upravljanje).
- 3. Odprite Device Manager (Upravitelj naprav). Odprite Network Adapters (Omrežne kartice), z desno tipko miške kliknite Realtek PCIe GBE Family Controller (Krmilnik družine Realtek PCIe GBE) in nato kliknite Update Driver... (Posodobi programsko opremo gonilnika ...)

## ALI

Odprite Device Manager (Upravitelj naprav). Odprite Other Devices (Druge naprave), z desno tipko miške kliknite Ethernet Controller (Krmilnik etherneta) in nato kliknite Update Driver Software... (Posodobi programsko opremo gonilnika ...)

 $42$ 4. Izberite Browse my computer for driver software (Prebrskaj računalnik in poišči programsko opremo gonilnika).

- 5. Izberite Let me pick from a list of device drivers on my computer (Dovoli mi, da izberem s seznama programske opreme v računalniku).
- 6. Za Windows 7: Izberite Show All Devices (Pokaži vse naprave) in nato kliknite Next (Naprej).
- 7. Kliknite Have Disk... (Imam disk ...)
- 8. Kliknite Browse... (Razišči...) Nato pojdite na Computer (Računalnik) > CDXXX in izberite .inf datoteko ki ustreza vašemu Windows sistemu. Za nadaljevanje kliknite OK.
- 9. Izverite Realtek PCIe GBE Family Controller, in kliknite Next (NAPREJ).
- 10. Kliknite Close (Zapri) ko je gonilnik nameščen. Nato ponovno zaženite računalnik da dokončate namestitev.

## **Pogosta vprašanja**

V1: Kako lahko poiščem gonilnik, če sem zgoščenko izgubil ali je poškodovana?

Slovenski

A. Gonilnik lahko poiščete in si ga prenesete s strani

https://www.tp-link.com/download-center

### V2: Kako lahko najdem podatek o različici stroine opreme kartice?

O1. Podatek o različici strojne opreme (Ver:X. Y) je natisnjen na nalepki izdelka na embalaži ali kartici. Številka X predstavlja različico strojne opreme kartice.

O2. Za podrobnejša navodila obiščite https://www.tp-link.com/faq-46.html

### V3: Kaj naj storim, če računalnik ne najde nove strojne opreme?

O1. Ponovno zaženite računalnik in poizkusite ponovno.

O2. Izklopite računalnik, nato ponovno vstavite adapter ali ga vstavite v drugo PCI-E režo.

O3. Če težave ne odpravite, se obrnite na našo službo za tehnično podporo.

## **1** Instalacija uređaja

- a. Isključite vaš kompijuter,izvadite naponski kabl i otvorite poklopac vašeg PC kućišta.
- b. Locirajte slobodan PCI-E slot i pažljivo ubacite mrežnu karticu. Napomena: U koliko metalni nosač mrežne kartice nije kompatibilan sa vašim kućištem,skinite ga sa mrežne kartice i zamenite ga sa nosačem za nisko profilno kućište.

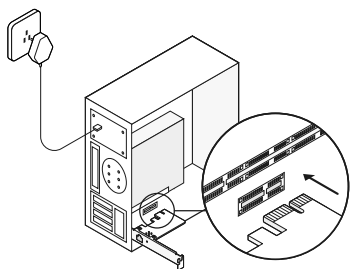

c. Vratite poklopac kućišta,priključite naponski kabl i uključite vaš kompijuter. Zatim spojite Ethernet kabl na adapter.

# **2** Instalacija drajvera

\* Windows 10, može automatski da instalira drajver. Ako ne, instalirajte drajver ručno.

- 1. Ubacite CD disk u CD uređaj.
- 2. Pritisnite desnim tasterom miša na polje "My Computer" zatim pritisnite "Manage"opciju.
- 3. Otvorite polje"Device Manager" zatim pređite na polje "Network Adapters"pritisnite desnim tasterom mša na polje "Realtek PCIe GBE Family Controler" i zatim odaberite opciju "Update Driver..."

### Ili

Otvorite polje"Device Manager",zatim pređite na polje "Other Devices",pritisnite desnim tasterom mša na polje "Ethernet Controller", zatim odaberite opciju "Update Driver Software..."

- 4. Odaberite"Browse my computer for Driver Software".
- 5. Odaberite"Let me pick from a list of device drivers on my computer"opciju.
- 6. Za Windows 7: odaberite"Show All Devices"zatim pdaberite "Next".
- 7. Odaberite"Have Disk..."
- 8. Odaberite"Browse..." da biste prešli na "Computer > CDXXX i odaberite .inf datoteku na osnovu vašeg Windows sistema. Zatim kliknite na dugme OK za nastavak.
- 9. Odaberite "Realtek PCIe GBE Family Controller", i kliknite "Next".
- 10. Kliknite "Close", kada se drajver uspešno instalirao. Zatim ponovo restartujte računar da biste dovršili instalaciju.

# **Najčešća pitanja i odgovori**

Q1:Kako da pronađem drajver, ako je CD izgubljen ili oštećen?

A. Možete pronaći i preuzeti drajver na lokaciji: https://www.tp-link.com/download-center

## Q2:Kako da pronađem verziju mrežne kartice? A1: Verzija mrežne kartice(Ver.X.Y) je odštampana na pakovanju ili na samoj mrežnoj kartici.Broj X je verzija same mrežne kartice.

Srpski jezik/Српски језик

A2: Za detaljnije informacije posetite: https://www.tp-link.com/faq-46.html

## Q3:Šta da radim ako računar ne može da pronađe nov uređaj?

A1: Restartujte računar i pokušajte ponovo.

A2: Isključite računar, a zatim ponovo ubacite adapter, ili pokušajte da promenite PCI-E slot. A3: Ako se problem nastavi,kontaktirajte

tehničku podršku.

## **1** Аппарат бөлігінің қосылуы

- a. Компьютерді өшіріңіз, қуат сымын өшіріңіз және компьютер корпусын ашыңыз.
- ә. PCI-E бос ұяшығын табыңыз және оған адаптерді ұқыпты салыңыз. Ескерту: Егер стандартты тақтайша сіздің компьютеріңізге сәйкес келмесе, оны адаптерден өшіріп, төменқырлы тақтайшаға ауыстырыңыз.

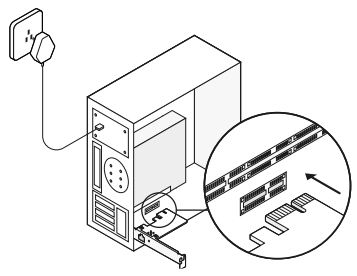

б. Компьютер корпусын жабыңыз, қуат сымын жалғап, компьютерді қосыңыз. Содан кейін Ethernet кабелін адаптерге қосыңыз.

# **2** Драйверді орнату

\* Windows 10 үшін сіз оны тікелей қолдана аласыз. Олай болмаса, драйверді қолмен орнатыңыз.

- 1. Ықшам дискті CD-ұяшыққа салыңыз.
- 2. Компьютерді тінтуірдің оң жақ түймешігімен басып, Басқаруды басыңыз.
- 3. Құрылғы реттеушісін ашыңыз. Желілік адаптерлер қойындысына өтіп, Ethernet контроллерін, Realtek PCIe GBE Family Controller тінтуірдің оң жағымен басыңыз; сосын драйверді жаңарту түймесін басыңыз.

## НЕМЕСЕ

Құрылғы реттеушісін ашыңыз. Басқа құрылғылар қойындысына өтіп, Ethernet контроллерін тінтуірдің оң жағымен басыңыз; сосын Драйверлерді жаңарту түймесін басыңыз.

- 4. Осы компьютердегі драйверлерді іздеуді танланыз.
- 5. Орнатылған драйверлер тізімінен драйверді таңдау таңдаңыз.
- 6. Windows 7 үшін: Барлық құрылғыларды көрсету тармағын таңдаңыз, содан кейін Келесі түймешігін басыңыз.
- 7. Дисктен орнатуды басыңыз...
- 8. Шолу... түймесін басып, Компьютер > CDXXX тармағына өтіп, Windows жүйесіне негізделген .inf файлын таңдаңыз. Жалғастыру үшін OK түймесін басыңыз.
- 9. Realtek PCIe GBE Family Controller тандап, Келесі түймесін басыңыз.
- 10. Драйвер сәтті орнатылған кезде Жабу түймесін басыңыз. Орнатуды аяқтау үшін компьютерді қайта іске қосыңыз.

## **Жиі қойылатын сұрақтар**

С1: CD диск жоғалған немесе зақымданған жағдайда драйверді қалай табуға болады?

Ж. Драйверді сілтеме бойынша таба аласыз https://www.tp-link.com/download-center

С2: Адаптердің аппараттық нұсқасын қалай табуға болады?

Ж1. Аппараттық нұсқасы (Ver: X.Y) адаптер орамасындағы жапсырмада көрсетілген. X нөмірі бойынша - адаптердің аппараттық нұсқасы.

Ж2. Толығырақ https://www.tp-link.com/faq-46.html

### С3: Компьютер жаңа құрылғыны анықтай алмаса ше?

Ж1. Компьютерді қайта іске қосып, әрекетті қайталаңыз.

Ж2. Компьютерді өшіріңіз, содан кейін адаптерді қайта салыңыз немесе басқа PCI-E ұясын өзгертуге тырысыңыз.

Ж3. Егер мәселе шешілмесе, техникалық қолдау қызметіне хабарласыңыз.

## **1** Подключение аппаратной части

- a. Выключите компьютер, отсоедините кабель питания и откройте корпус компьютера.
- б. Найдите свободный слот PCI-E и аккуратно вставьте в него адаптер. Примечание: Если стандартная планка не подходит для вашего компьютера, отсоедините её от адаптера и замените на низкопрофильную.

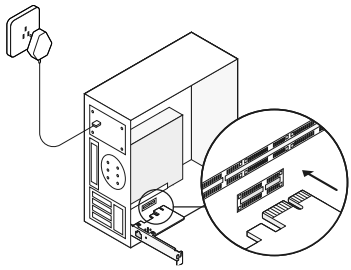

в. Закройте корпус компьютера, подключите кабель питания к нему и включите компьютер. Затем подключите кабель Ethernet к адаптеру.

# **2** Установка драйвера

\* Windows 10 поддерживает работу без установки драйвера. Если этого не произошло, установите драйвер вручную.

- 1. Вставьте компакт-диск в CD-привод.
- 2. Щёлкните правой кнопкой мыши на ярлык Компьютер и нажмите Управление.
- 3. Откройте Диспетчер устройств. Перейдите во вкладку Сетевые адаптеры, щёлкните правой кнопкой мыши на Realtek PCIe GBE Family Controller, затем нажмите Обновить драйверы...

## ИЛИ

Откройте Диспетчер устройств. Перейдите во вкладку Другие устройства, щёлкните правой кнопкой мыши на Ethernet-контроллер; затем нажмите Обновить драйверы...

- 4. Выберите Выполнить поиск драйверов на этом компьютере.
- 5. Выберите Выбрать драйвер из списка уже установленных драйверов.
- 54 6. Для ОС Windows 7: Выберите Показать

все устройства, затем нажмите Далее.

- 7. Нажмите Установить с диска...
- 8. Нажмите Обзор... Перейдите в Компьютер > CDXXX и выберите файл .inf в зависимости от версии вашей ОС Windows. Нажмите **OK**, чтобы продолжить.
- 9. Выберите Realtek PCIe GBE Family Controller и нажмите Далее.
- 10. Нажмите Закрыть после успешной установки драйвера. После этого перезагрузите компьютер для завершения установки.

### **Часто задаваемые вопросы**

В1: Как найти драйвер в случае, если компакт-диск потерян или повреждён? A. Вы можете найти и загрузить драйвер по ссылке https://www.tp-link.com/download-center

В2: Как узнать аппаратную версию адаптера? A1. Аппаратная версия (Ver:X.Y) указана на

фирменной наклейке на упаковке адаптера. Под номером X - аппаратная версия адаптера A2. Для более подробных инструкций посетите страницу https://www.tp-link.com/faq-46.html

В3: Что делать, если ПК не может обнаружить новое устройство?

A1. Перезагрузите компьютер и повторите попытку.

A2. Отключите компьютер, после чего повторно вставьте адаптер либо попробуйте использовать другой слот PCIe. A3. Если проблема не устранена, свяжитесь с нашей технической поддержкой.

## **1** Підключення апаратного

### забезпечення

- a. Вимкніть комп'ютер, відключіть кабель живлення та зніміть панель корпусу.
- b. Оберіть доступний PCI-E роз'єм і обережно встановіть адаптер. Примітка: Якщо кронштейн кріплення не підходить для вашого комп'ютера, від'єднайте його від плати адаптера та замініть його на низькопрофільний кронштейн.

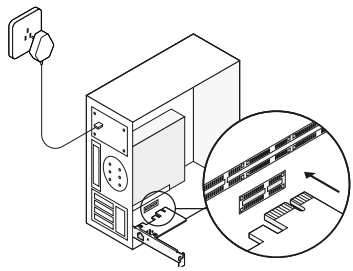

с. Встановіть панель корпусу на місце, підключіть кабель живлення та увімкніть комп'ютер. Потім підключіть Ethernet кабель до адаптера.

# **2** Встановлення драйверів

\* Для Windows 10 ви можете використовувати його відразу ж. Якщо ні, встановіть драйвер вручну.

- 1. Вставте компакт-диск у CD-ROM привід.
- 2. Клацніть правою кнопкою миші на Комп'ютер та натисніть кнопку Керувати.
- 3. Відкрийте "Менеджер пристроїв". Перейдіть у "Мережеві адаптери", правою кнопкою мишки клацніть на "Realtek PCIe GBE Family Controller" та виберіть "Оновити драйвер…"

### АБО

Відкрийте "Менеджер пристроїв". Перейдіть у "Інші пристрої", правою кнопкою натисніть на "Ethernet Контролер", після цього виберіть "Оновити драйвер...".

### 4. Натисніть "Огляд драйверів на комп'ютері".

- 5. Оберіть "Дозволити вибрати зі списку драйверів пристрою на своєму комп'ютері".
- 6. Для Windows 7: Оберіть "Показати всі пристрої" та натисніть "Далі".
- 7. Натисніть "З диска..".
- 8. Натисніть "Огляд..." щоб перейти в Комп'ютер> CDXXX та оберіть .inf файл, у відповідності до вашої операційної системи. Потім натисніть кнопку OK, щоб продовжити.
- 9. Оберіть Realtek PCIe GBE Family Controller та натисніть кнопку Далі.
- 10. Після успішного встановлення драйвера натисніть кнопку Закрити. А потім перезавантажте комп'ютер, щоб завершити встановлення.

## **FAQ**

Q1: Де я можу знайти драйвер, якщо компакт диск втрачено або пошкоджено? А. Ви можете знайти та завантажити драйвер за посиланням https://www.tp-link.com/download-center

## Q2: Як мені дізнатись апаратну версію адаптера?

А1. Апаратна версія (Ver:X.Y) надрукована на наліпці продукту на упаковці або на самому адаптері. Значення під знаком "Х" це - апаратна версія адаптера.

А2. Для більш детальних інструкцій, будь ласка перейдіть за посиланням https://www.tp-link.com/faq-46.html

### Q3: Що мені робити, якщо ПК не може виявити новий пристрій?

А1. Перезавантажте комп'ютер і повторіть спробу.

А2. Вимкніть комп'ютер, ще раз вставте адаптер або спробуйте інший PCI-E слот. А3. Якщо проблема залишилась невирішеною - зверніться у нашу Технічну підтримку.

# **1** Riistvara ühendamine

- a. Lülita oma arvuti välja, võta pistikust välja ja eemalda korpuse paneel.
- b. Leia üles vaba PCI-E pesa ja sisesta ettevaatlikult adapter. Märkus: kui kronstein ei ole sinu arvuti jaoks sobiv, eemalda see adapteri plaadilt ja asenda madala profiiliga kronsteiniga.

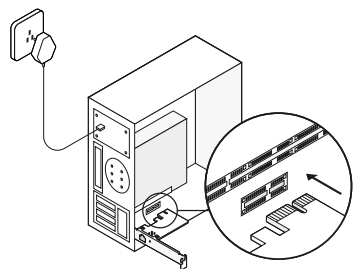

c. Aseta korpuse paneel tagasi, pane pistik pistikupessa ja lülita arvuti sisse. Seejärel ühenda Etherneti kaabel adapteriga.

# **2** Draiveri installimine

\* Windows 10 puhul võid rahulikult otse kasutada. Muidu installi draiver käsitsi.

- 1. Sisesta CD-plaat CD-ROM-i.
- 2. Paremklõpsa Computer (Arvuti) ja seejärel klõpsa Manage (halda).
- 3. Ava Device Manager (seadmehaldus). Mine Network Adapters (võrguadapterid), paremklõpsa Realtek PCIe GBE Family Controller ja klõpsa Update Driver (uuenda draiverit)...

## VÕI

Ava Device Manage (seadmehaldus). Mine Other Devices (muud seadmed) ja paremklõpsa Ethernet Controller (Ethernet Kontroller); seejärel klõpsa Update Driver Software (uuenda draiveri tarkvara)...

- 4. Vali Browse my computer for driver software (sirvi minu arvutit ja otsi draiveri tarkvara).
- 5. Vali Let me pick from a list of device drivers on my computer (lase mul valida minu arvutis olevate draiverite nimekirjast).
- 6. Windows 7 korral: vali Show All Devices (näita kõiki seadmeid) ja seejärel klõpsa Next (järgmine).
- 7. Klõpsa Have Disk (plaadilt)...
- 8. Klõpsa Browse (lehitse)..., et minna Computer (sinu arvuti) > CDXXX .inf fail vastavalt teie Windowsi süsteemile. Seejärel klõpsa OK, et jätkata.
- 9. Vali Realtek PCIe GBE Family Controller ja klõpsa Next (järgmine).
- 10. Klõpsa Close (sulge), kui draiver on edukalt installitud. Seejärel taaskäivita arvuti installimise lõpetamiseks.

## **KKK**

K1: Kuidas leida draiverit, kui CD on kadunud või katki?

V. Võid draiveri leida ja alla laadida aadressilt https://www.tp-link.com/download-center

### K2: Kuidas leida adapteri riistvara versiooni?

V1. Riistavara versioon (Ver:X.Y) on trükitud adapteri või selle pakendi tooteetiketile.

Eesti

Number X on adapteri riistvara versioon.

V2. Täpsemate üksikasjade saamiseks palun külasta aadressi

https://www.tp-link.com/faq-46.html

### K3: Mida teha, kui arvuti ei suuda uut riistvara leida?

V1. Taaskäivita arvuti ja proovi uuesti.

V2. Lülita arvuti välja, seejärel sisesta adapter uuesti või proovi mõnda teist PCI-E pesa. V3. Kui probleem püsib, võta ühendust meie tehnilise toega.

#### **EU declaration of conformity**

### **English**

TP-Link hereby declares that the device is in compliance with the essential requirements and other relevant provisions of directives 2014/30/EU, 2014/35/EU, 2011/65/EU and (EU)2015/863.

The original EU declaration of conformity may be found at https://www.tp-link.com/en/ce.

#### **Български**

TP-Link декларира, че това устройство е в съответствие със съществените изисквания и другите приложими разпоредби на Директиви 2014/30/EU, 2014/35/EU, 2011/65/EU и (EU)2015/863.

Оригиналната ЕС Декларация за съответствие, може да се намери на https://www.tp-link.com/en/ce.

### **Čeština**

TP-Link tímto prohlašuje, že toto zařízení je ve shodě se základními požadavky a dalšími příslušnými ustanoveními směrnic 2014/30/EU, 2014/35/EU, 2011/65/EU a (EU)2015/863. Originál EU prohlášení o shodě lze nalézt na https://www.tp-link.com/en/ce.

#### **Latviešu**

TP-Link ar šo paziņo, ka šī ierīce atbilst direktīvu 2014/30/ ES, 2014/35/ES, 2011/65/ES un (ES)2015/863 svarīgākajām prasībām un citiem saistītajiem nosacījumiem. Oriģinālo ES atbilstības deklarāciju var atrast vietnē https://www.tp-link.com/en/ce.

### **Lietuvių**

TP-Link pareiškia, kad šis prietaisas atitinka esminius reikalavimus ir kitas susijusias direktyvų nuostatas 2014/30/ ES, 2014/35/ES, 2011/65/ES ir (ES)2015/863.

Originali ES atitikties deklaracija yra https://www.tp-link.com/en/ce.

### **Magyar**

A TP-Link ezúton kijelenti, hogy ez a berendezés az alapvető követelményekkel és más, az idevonatkozó 2014/30/ EU, 2014/35/EU, 2011/65/EU és (EU)2015/863 irányelvek rendelkezéseivel összhangban van.

Az eredeti EU megfelelőségi nyilatkozat megtalálható a https://www.tp-link.com/en/ce oldalon.

### **Polski**

TP-Link deklaruje, że niniejsze urządzenie spełnia wszelkie stosowne wymagania oraz jest zgodne z postanowieniami dyrektyw 2014/30/UE, 2014/35/UE, 2011/65/UE i  $(1)$  $F$  $(2)$  $(1)$  $F$  $(8)$  $(3)$ 

Pełna deklaracja zgodności UE znajduje się na stronie https://www.tp-link.com/en/ce.

#### **Română**

TP-Link declară prin prezenta că acest echipament este în conformitate cu cerințele esențiale și alte prevederi relevante ale directivelor 2014/30/UE, 2014/35/UE, 2011/65/UE și (UE)2015/863.

Declarația de conformitate UE originală poate fi găsită la adresa https://www.tp-link.com/en/ce.

#### **Slovenski**

TP-Link izjavlja, da je naprava v skladu z bistvenimi zahtevami in drugimi ustreznimi določbami direktiv 2014/30/EU, 2014/35/EU, 2011/65/EU in (EU)2015/863. Izvirna izjava EU o skladnosti je na voljo na naslovu https://www.tp-link.com/en/ce.

### **Slovenčina**

TP-Link týmto vyhlasuje, že toto zariadenie je v zhode so základnými požiadavkami a ďalšími príslušnými ustanoveniami smerníc 2014/30/EÚ, 2014/35/EÚ, 2011/65/ EÚ a (EÚ)2015/863. Originál EU vyhlásenia o zhode možno nájsť na https://www.tp-link.com/en/ce.

### **Hrvatski**

Tvrtka TP-Link ovime izjavljuje da je uređaj u sukladnosti s temelinim zahtievima i ostalim relevantnim odredbama direktiva 2014/30/EU, 2014/35/EU, 2011/65/EU i (EU)2015/863. Izvorna EU izjava o sukladnosti može se pronaći na adresi https://www.tp-link.com/en/ce.

#### **Українська мова**

Цим TP-Link заявляє, що даний пристрій відповідає основним та іншим відповідним вимогам директив 2014/30/EU, 2014/35/EU, 2011/65/EU та (EU)2015/863. Оригінал Декларації відповідності ЄС Ви можете знайти за посиланням https://www.tp-link.com/en/ce.

#### **Eesti**

TP-Link kinnitab käesolevaga, et see seade vastab direktiivide 2014/30/EL, 2014/35/EL, 2011/65/EL ja (EL)2015/863 olulistele nõuetele ja muudele asjakohastele sätetele. ELi vastavusdeklaratsiooni originaali leiate aadressilt https://www.tp-link.com/en/ce.

### **Safety Information**

#### **English**

• Keep the device away from water, fire, humidity or hot environments.

• Do not attempt to disassemble, repair, or modify the device. Please read and follow the above safety information when operating the device. We cannot guarantee that no accidents or damage will occur due to improper use of the device. Please use this product with care and operate at your own risk.

#### **Български**

- Пазете устройството далеч от вода, огън, влага или гореща околна среда.
- Не правете опити да разглобявате, ремонтирате или модифицирате устройството.

Моля, прочетете тази информация и спазвайте мерките за безопасност, когато работите с устройството. Ние не можем да гарантираме, че няма да настъпят аварии или повреди вледствие на неправилно използване на устройството. Моля, използвайте продукта внимателно и на своя отговорност.

### **Čeština**

- Nevystavujte zařízení vodě, ohni, vlhkosti nebo horkému prostředí.
- Nepokoušejte se zařízení rozebírat, opravovat nebo modifikovat.

Prosíme, čtěte a postupujte podle bezpečnostních informacích uvedených nahoře během používání zařízení. Nemůžeme zaručit absenci nehod nebo poškození při nesprávném užívání zařízení. Prosíme, používejte toto zařízení opatrně a na vlastní nebezpečí.

#### **Hrvatski**

• Držite uređaj dalje od vode, vatre, vlage i vruće okoline.

• Nemojte pokušavati rastaviti, popravljati ili mijenjati uređaj. Kada upotrebljavate uređaj, pročitajte i slijedite prethodno navedene sigurnosne napomene. Ne jamčimo da neće doći do nesreća ili

oštećenja zbog nepravilne uporabe uređaja. Rukujte pažljivo ovim uređajem i upotrebljavajte ga na vlastitu odgovornost.

#### **Қазақша**

- Жабдықты судан, оттан, ылғалдықтан және ыстық ортадан аулақ ұстаңыз.
- Жабдықты бөлшектеуге, жөндеуге, немесе түрлендіруге

талпынбаңыз.

Өтініш, жабдықты қолданғанда жоғары көрсетілген қауіпсіздік мәліметті оқып және еріңіз. Біз жабдықты лайықсыз қолданылса оқиға немесе зақымдану болмайтынына кепіл бере алмаймыз. Өтініш, осы жабдықты байқап қолданыңыз, немесе өз қатеріңізбен қолданасыз.

### **Latviešu**

• Ierīci nedrīkst pakļaut ūdens, uguns, mitruma vai karstas vides ietekmei.

• Nemēģiniet izjaukt, remontēt vai pārveidot ierīci. Lietojot ierīci, lūdzu, izlasiet un ņemiet vērā iepriekš aprakstītās instrukcijas. Mēs nevaram garantēt aizsardzību pret traumām vai bojājumiem ierīces nepareizas lietošanas gadījumā. Lūdzu, lietojiet ierīci rūpīgi un esiet gatavi uzņemties atbildību par savu rīcību.

#### **Lietuvių**

- Laikykite įrenginį kuo toliau nuo vandens, ugnies, drėgmės ir karštų paviršių.
- Draudžiama patiems įrenginį ardyti, modifikuoti ar bandyti taisyti.

Susipažinkite su atsargumo priemonėmis ir jų laikykitės naudojant šį prietaisą. Mes negalime garantuoti, kad produktas nebus sugadintas dėl netinkamo naudojimo. Naudokite atsargiai prietaisą atsargiai ir savo pačių rizika.

### **Magyar**

- Tartsa távol a készüléket víztől, tűztől, nedvességtől vagy forró környezettől!
- Ne próbálja meg szétszerelni, javítani vagy módosítani a készüléket!

Kérjük, olvassa el, és kövesse a fenti biztonsági információkat a készülék használata során. Az előírások be nem tartása, és a fentiektől eltérő használat balesetet vagy károsodást

okozhatnak, amiért nem vállalunk felelősséget. Kérjük, kellő vigyázatossággal és saját felelősségére használja a készüléket.

### **Polski**

• Trzymaj urządzenie z dala od wody, ognia, wilgoci i wysokich temperatur.

• Nie demontuj, nie naprawiaj i nie modyfikuj urządzenia na własna rękę.

Zapoznaj się z powyższymi środkami ostrożności i zastosuj się do nich, gdy korzystasz z urządzenia. Nie możemy zagwarantować, że produkt nie ulegnie uszkodzeniu w wyniku nieprawidłowego użytkowania. Korzystaj z urządzenia z rozwagą i na własną odpowiedzialność.

### **Русский язык**

Для безопасной работы устройств их необходимо устанавливать и использовать в строгом соответствии с поставляемой в

комплекте инструкцией и общепринятыми правилами техники безопасности.

Ознакомьтесь со всеми предупреждениями, указанными на маркировке устройства, в инструкциях по эксплуатации, а также в гарантийном талоне, чтобы избежать неправильного использования, которое может привести к поломке устройства, а также во избежание поражения электрическим током.

Компания-изготовитель оставляет за собой право изменять настоящий документ без предварительного уведомления.

Сведения об ограничениях в использовании с учетом предназначения для работы в жилых, коммерческих и производственных зонах.

Оборудование предназначено для использования в жилых, коммерческих и производственных зонах без воздействия опасных и вредных производственных
факторов.

Правила и условия монтажа технического средства, его подключения к электрической сети и другим техническим средствам, пуска, регулирования и введения в эксплуатацию.

Устройство должно устанавливаться и эксплуатироваться согласно инструкциям, описанным в руководстве по установке и эксплуатации оборудования.

Правила и условия хранения, перевозки, реализации и утилизации Влажность воздуха при эксплуатации: 10%- 90%, без образования конденсата Влажность воздуха при хранении: 5%-90%, без образования конденсата Рабочая температура: 0°C~40°C

Допустимая температура для оборудования,

используемого вне помещения, если предусмотрено

параметрами оборудования: -30°C~70°C

Температура хранения: -40°C~70°C

Оборудование должно храниться в помещении в заводской упаковке.

Транспортировка оборудования должна производиться в заводской упаковке в крытых транспортных средствах любым видом транспорта.

Во избежание нанесения вреда окружающей среде необходимо отделять устройство от обычных

отходов и утилизировать его наиболее безопасным способом — например, сдавать в специальные пункты

утилизации. Изучите информацию о процедуре передачи оборудования на утилизацию в вашем регионе.

Информация о мерах, которые следует предпринять при обнаружении неисправности технического средства

В случае обнаружения неисправности устройства необходимо обратиться к Продавцу, у которого был приобретен Товар. Товар

должен быть возвращен Продавцу в полной комплектации и в оригинальной упаковке.

При необходимости ремонта товара по гарантии вы

можете обратиться в авторизованные сервисные центры компании TP-Link.

# **Română**

• Feriți echipamentul de apă, foc, umiditate și de temperaturi înalte.

• Nu încercați să demontați, reparați sau să modificați echipamentul.

Vă rugăm să citiți și să respectați instrucțiunile de siguranță de mai sus în timpul utilizării echipamentului. Nu putem garanta că nu vor surveni accidente sau pagube din cauza utilizării necorespunzătoare a echipamentului. Vă rugăm să folosiți acest produs cu grijă și să îl utilizați pe propriul risc.

# **Slovenčina**

- Zariadenie udržujte v bezpečnej vzdialenosti od vody, ohňa, vlhkosti alebo horúceho prostredia.
- Nepokúšajte sa rozoberať, opravovať alebo upravovať zariadenie.

Pri používaní zariadenia dodržujte vyššie uvedené pokyny. V prípade nesprávneho používania zariadenia nemôžeme zaručiť, že nedôjde k zraneniu lebo sa zariadenie nepoškodí. S týmto výrobkom zaobchádzajte opatrne a používate ho na svoje vlastné nebezpečie.

# **Slovenski**

• Naprava naj se nahaja izven dosega vode, ognja, vlage oziroma vročih pogojev.

• Naprave ne poizkušajte razstavljati, popravljati oziroma spreminiati.

Pri uporabi naprave si preberite in upoštevajte zgornja varnostna navodila. Ne moremo jamčiti, da zaradi nepravilne uporabe naprave ne bo prišlo do nesreč ali poškodba. To napravo uporabljajte pazljivo in na svojo lastno odgovornost.

### **Srpski jezik/Српски језик**

- Nemojte držati uređaj u blizini vode, vatre, vlažnog ili vrućeg prostora.
- Nemojte pokušavati da rasklopite, popravite ili izmenite uređaj.

Molimo vas da pročitate i pridržavate se gore navedenih bezbednosnih informacija kada koristite uređaj. U slučaju nepravilne upotrebe uređaja, može doći do nezgoda ili štete. Molimo vas da pažljivo koristite ovaj uređaj i da rukujete njime na sopstvenu odgovornost.

#### **Українська мова**

- Не допускайте перебування пристрою біля води, вогню, вологого середовища чи середовища з високими температурами.
- Не намагайтесь самостійно розібрати, ремонтувати чи модифікувати пристрій.

Будь ласка, уважно прочитайте та дотримуйтесь вищевказаної інформації з техніки безпеки, при користуванні пристроєм. Ми не можемо гарантувати, що неналежне чи неправильне використання пристрою не спричинить нещасних випадків, чи отримання будь-яких пошкоджень.Будь ласка, використовуйте даний пристрій з обережністю, та приймаючи ризики пов'язані з його використанням.

### **Eesti**

- Hoidke seadet veest, tulest, niiskusest või kuumast keskkonnast eemal.
- Ärge üritage seadet lahti monteerida, remontida ega ümber seadistada.

Seadme kasutamiseks lugege läbi ja järgige ülaltoodud ohutusalast teavet. Me ei saa garanteerida, et seadme valesti kasutamine ei põhjusta õnnetusi ega kahjustusi. Kasutage seda toodet hoolikalt ja omal vastutusel.